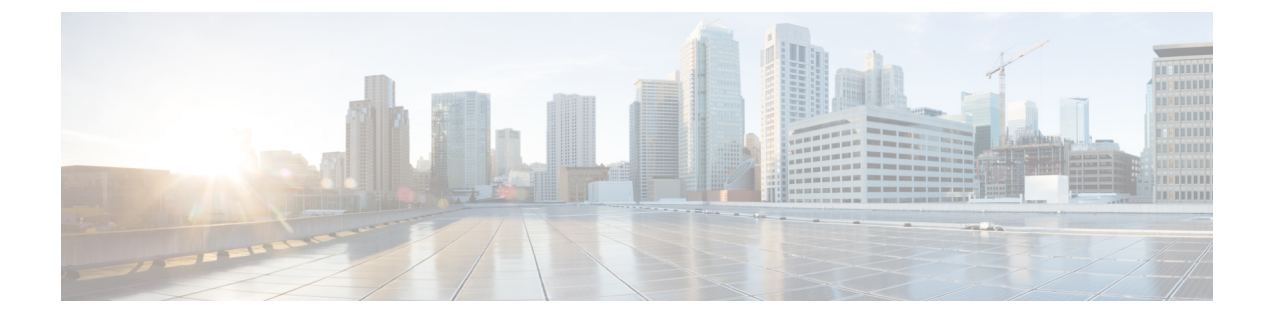

# サイトのアップグレード

- 概要 (1 [ページ\)](#page-0-0)
- [注意事項と制約事項](#page-2-0) (3 ページ)
- コントローラとスイッチ [ノードのファームウェアをサイトにダウンロードする](#page-3-0) (4 ペー [ジ\)](#page-3-0)
- [コントローラのアップグレード](#page-5-0) (6 ページ)
- [ノードのアップグレード](#page-7-0) (8 ページ)

<span id="page-0-0"></span>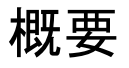

(注)

この機能は、Cisco APICサイトでのみサポートされます。CiscoCloud APICまたはCisco DCNM ファブリックではサポートされません。

リリース 3.1(1) よりも前は、Cisco Multi-Site を導入する際に、各サイトの APIC クラスタおよ びスイッチノードソフトウェアをサイトレベルで個別に管理する必要がありました。Multi-Site ドメイン内のサイトの数が増えると、リリースのライフサイクルとアップグレードは、リリー スと機能の互換性のために手動で調整および管理する必要があるため、複雑になる可能性があ ります。

リリース 3.1(1) 以降、Cisco Nexus Dashboard Orchestrator は、すべてのサイトのソフトウェア アップグレードを単一のポイントから管理できるワークフローを提供します。複数のサイト管 理者がソフトウェアアップグレードを手動で調整する必要がなく、アップグレードに影響する 可能性のある、潜在的な問題を把握できます。

**[**操作 **(Operations)]** > **[**サイトのファームウェア **(Sites Firmware)]**に移動して、サイトのアップ グレード画面にアクセスできます。このページには4つのタブがあります。このセクションと 次のセクションで説明します。

**[**概要 **(Overview)]** タブには、Multi-Site ドメイン内のサイトと、展開されている、または展開 の準備ができているファームウェア バージョンに関する情報が表示されます。[サイト ファーム ウェア (Sites Firmware)] サービスは、5 分ごとにサイトをポーリングして、アップグレード ポリシーの最新のステータスなどの新しいデータまたは変更されたデータを探します。メイン ペインの右上隅にある **[**更新 **(Refresh)]** ボタンをクリックすると、手動で更新をトリガーでき ます。

図 **<sup>1</sup> :** サイトのファームウェアの概要

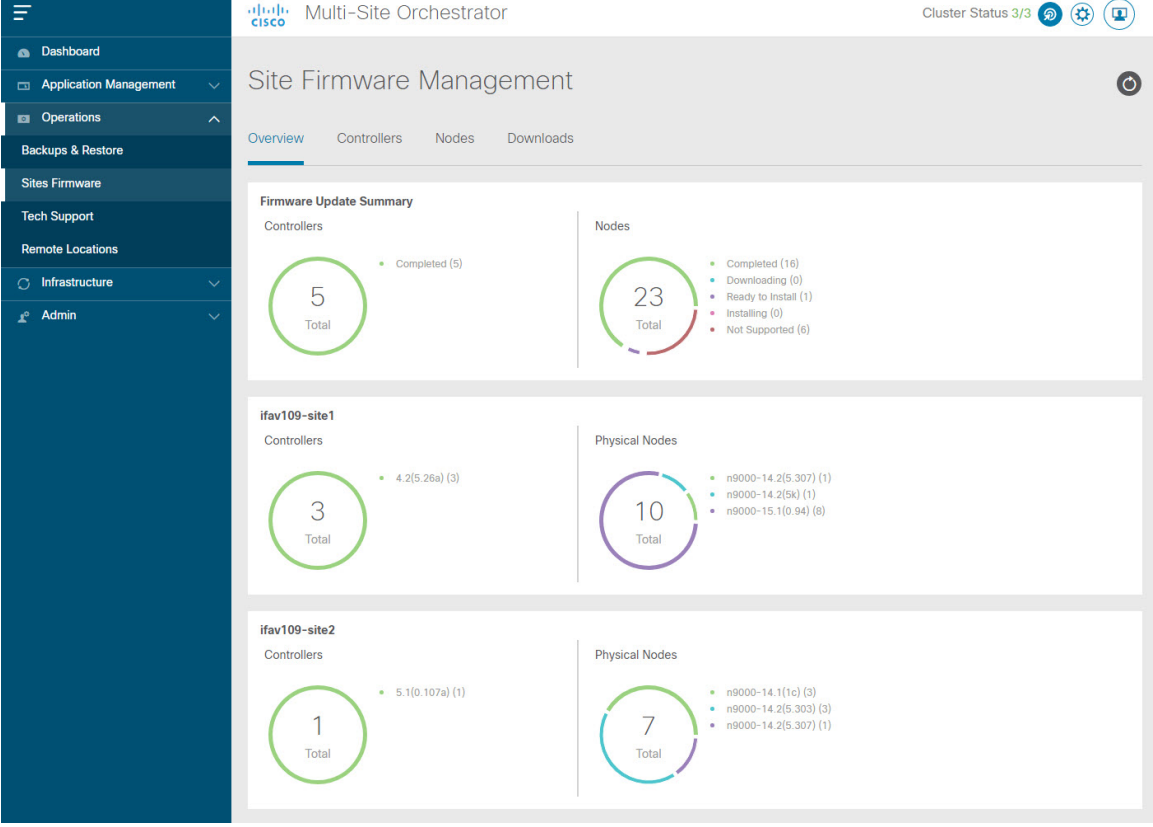

ページは次の 3 つの領域に分かれています。

• **[**ファームウェア アップデートの概要 **(Firmware Update Summary)]**:Cisco APICおよびス イッチ ファームウェアを含む、Multi-Site ドメイン内のすべてのサイトに存在するファー ムウェア イメージの全体的な概要を提供します。

イメージのタイプごとに、各状態のイメージ数を含む、固有の情報が表示されます。

- [完了 (Completed)]:イメージは現在、コントローラまたはスイッチに展開されてい ます。
- [ダウンロード中 (Downloading)](スイッチノードのみ):イメージはスイッチ ノード にダウンロード中です。
- [インストールの準備完了 (Ready to Install)] (スイッチノードのみ) : イメージはス イッチノードに正常にダウンロードされ、インストールの準備ができています。
- [インストール (Installing)]:コントローラまたはスイッチノードに現在イメージを展 開中です。

概要

- [未サポート (Not Supported)]:リリース4.2(5)より前のリリースなど、リモートファー ムウェア アップグレードをサポートしていないイメージ。
- **[**サイト固有の情報 **(Site-specific information) ]**:ページの追加のセクションには、個々の サイトに関する情報が表示されます。これには、現在展開されているソフトウェアのバー ジョンと、コントローラまたはノードの数が含まれます。

### <span id="page-2-0"></span>注意事項と制約事項

Nexus Dashboard Orchestrator からファブリック アップグレードを実行する場合、次の制限が適 用されます。

- 「Upgrade and Downgrading the Cisco APIC and Switch Software」 (『Cisco APIC Installation、 *Upgrade*、*and Downgrade Guide*』)に記載されている Cisco APIC アップグレード プロセス に固有のガイドライン、推奨事項、および制限事項を確認し、それに従う必要がありま す。
- Nexus Dashboard Orchestrator を Cisco Nexus Dashboard に展開する必要があります。

サイトのアップグレード機能は、VMware ESXのNDO導入では使用できません。また、 『*Cisco APIC Installation*、*Upgrade*、*and [Downgrade](https://www.cisco.com/c/en/us/td/docs/switches/datacenter/aci/apic/sw/all/apic-installation-upgrade-downgrade/Cisco-APIC-Installation-Upgrade-Downgrade-Guide.html) Guide*』に記載されている標準のアッ プグレード手順に従う必要があります。

• ファブリックは、Cisco APIC リリース 4.2(5) 以降を実行している必要があります。

以前のAPICリリースを実行しているファブリックは、アップグレードワークフロー中に 選択できません。『*Cisco APIC Installation*、*Upgrade*、*and [Downgrade](https://www.cisco.com/c/en/us/td/docs/switches/datacenter/aci/apic/sw/all/apic-installation-upgrade-downgrade/Cisco-APIC-Installation-Upgrade-Downgrade-Guide.html) Guide*』に記載され ている標準のアップグレード手順に従います。

- サイトのアップグレードは、これらのファブリックを管理するサイト管理者と調整するこ とを推奨します。潜在的な問題が発生した場合は、トラブルシューティングのためにコン トローラまたはスイッチ ノードにアクセスする必要があります。
- アップグレード プロセスの途中でファブリック スイッチ ノードが非アクティブ状態になっ た場合(たとえば、ハードウェアまたは電源障害)、プロセスは完了できません。この 間、ノード アップグレード ポリシーを削除または変更することはできません。これは、 NDO がノードがダウンしたか、または単にアップグレードのリブート中かを区別できな いためです。

この問題を解決するには、非アクティブノードをAPICから手動でデコミッションする必 要があります。この時点で、NDOアップグレードポリシーは変更を認識し、失敗ステータ スを返します。その後、NDO のアップグレード ポリシーを更新してスイッチを削除し、 アップグレードを再実行できます。

# <span id="page-3-0"></span>コントローラとスイッチノードのファームウェアをサイ トにダウンロードする

アップグレードを実行する前に、コントローラとスイッチソフトウェアをファブリック内のす べてのサイトコントローラにダウンロードする必要があります。次の手順を完了すると、後ほ ど、ダウンロードしたイメージを使用してアップグレード プロセスを開始できます。

- ステップ **1** Cisco Nexus Dashboard Orchestrator の GUI にログインします。
- ステップ **2** ファームウェア ダウンロードをセットアップします。

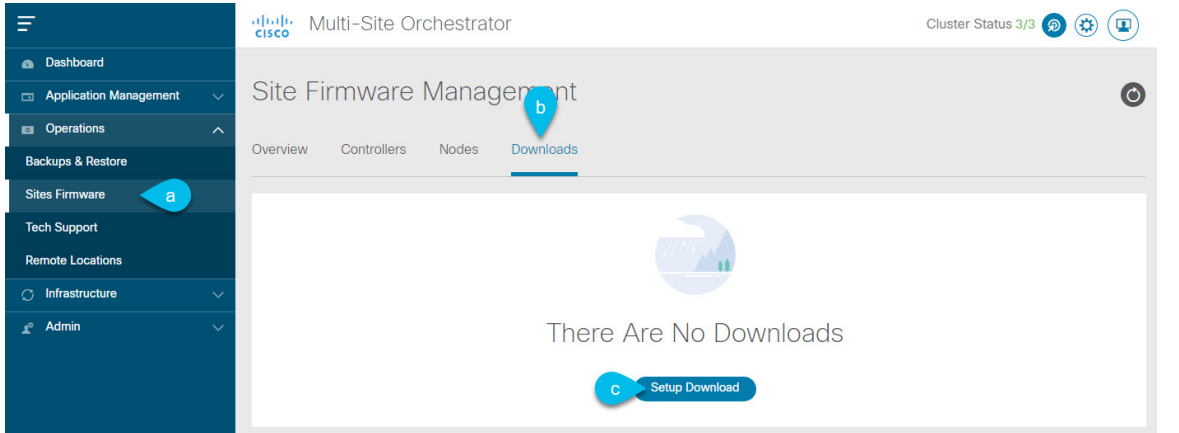

- a) 左側のナビゲーション ペインで**[**操作 **(Operations)]** > **[**サイト ファームウェア **(Sites Firmware)]**を選択 します。
- b) メインウィンドウで **[**ダウンロード **(Downloads)]** タブを選択します。
- c) **[**ダウンロードのセットアップ **(Setup Downloads)]** タブをクリックします。

以前に 1 つ以上ダウンロードをセットアップしていた場合は、代わりに、メインペインの右上にある **[**ダウンロードのセットアップ **(Setup Downloads)]** ボタンをクリックします。

**[**イメージを **APIC** へダウンロード **(Download Image to APIC)]** 画面が表示されます。

#### ステップ **3** サイトを選択します。

ここで選択したすべてのサイトの Cisco APIC にイメージがダウンロードされます。

- a) **[**サイトの選択 **(Select Sites)]** をクリックします。
- b) **[**サイトの選択 **(Select Sites)]** ウィンドウで、1 つ以上のサイトをオンにし、**[**追加して閉じる **(Add and Close)]** をクリックします。
- c) [次へ(Next)] をクリックして続行します。

ステップ **4** 詳細を入力します。

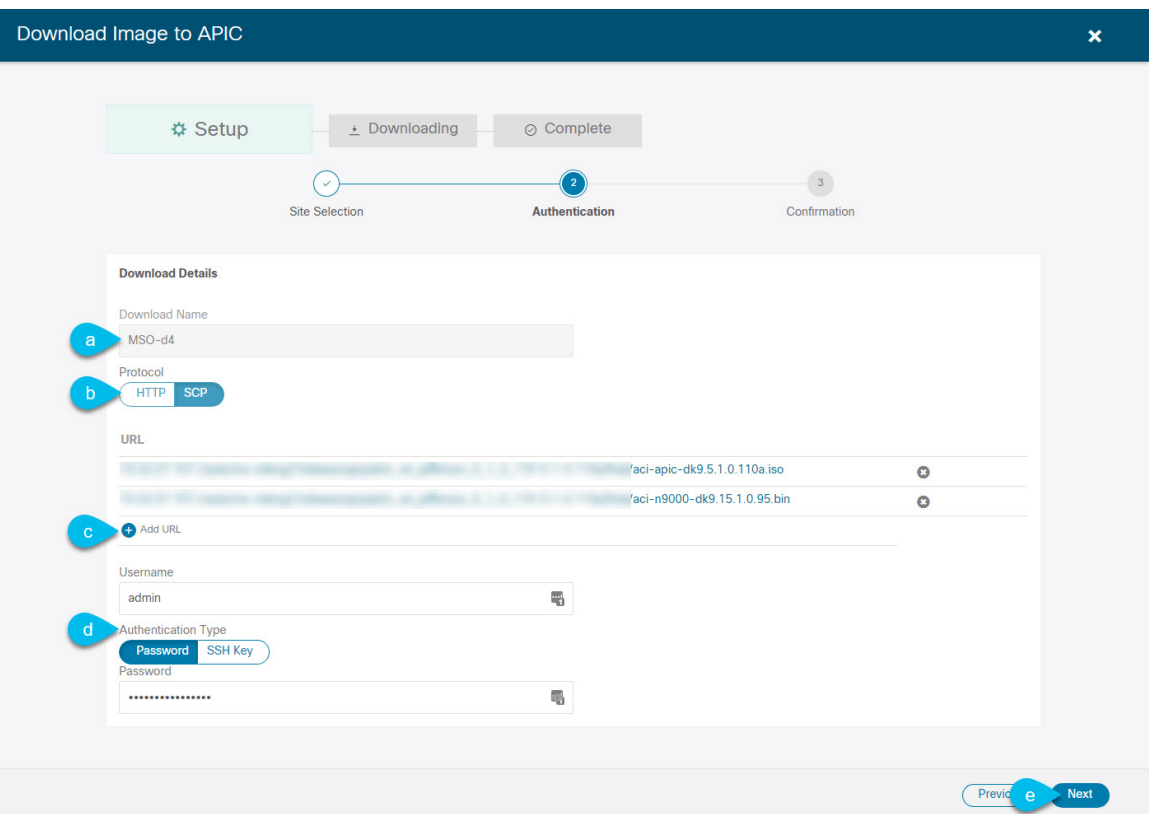

a) **[**名前 **(Name)]** を入力します。

ダウンロードを追跡するためのわかりやすい名前を指定します。

b) プロトコルを選択します。

HTTP または SCP 経由でイメージをダウンロードすることを選択できます。

- c) **[+ URL**の追加 **(+ Add URL)]** をクリックして、イメージの場所を指定します。 APIC とスイッチ ファームウェア イメージの両方を提供できます。
- d) **SCP** を選択した場合は、認証情報を入力します。 ログインする **[**ユーザ名 **(Username)]**(admin など)を入力する必要があります。 **[**認証タイプ **(Authentication Type)]** を選択します。
	- パスワード認証の場合は、前に指定したユーザ名のパスワードを入力します。
	- **SSH** キー認証の場合は、**SSH** キーと **SSH** キー パスフレーズを入力する必要があります。
- e) [次へ(Next)] をクリックして続行します。
- ステップ **5** 確認画面で情報を確認し、[送信(Submit)]をクリックして続行します。 表示される **[**ダウンロード中 **(Downloading)]** 画面で、イメージのダウンロードのステータスを確認できま す。

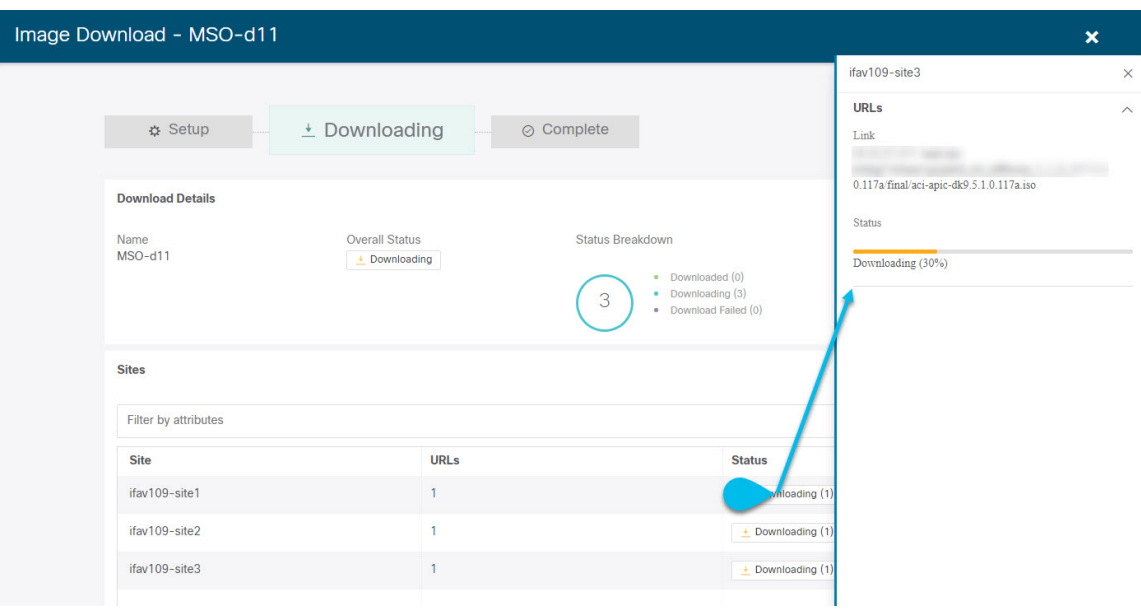

ステータスをクリックして、進行状況の詳細を表示することもできます。

すべてのダウンロードが完了すると、**[**完了**(Completed)]**画面に移行します。**[**ダウンロード**(Downloading)]** 画面で待機する必要はありません。前の手順で指定したダウンロード名をクリックすると、**[**ダウンロード **(Downloads)]** タブからいつでも戻ることができます。

## <span id="page-5-0"></span>コントローラのアップグレード

ここでは、サイトのAPICクラスタのソフトウェアアップグレードを設定する方法について説 明します。

- ステップ **1** Cisco Nexus Dashboard Orchestrator の GUI にログインします。
- ステップ **2** APIC クラスタのアップグレードをセットアップします。

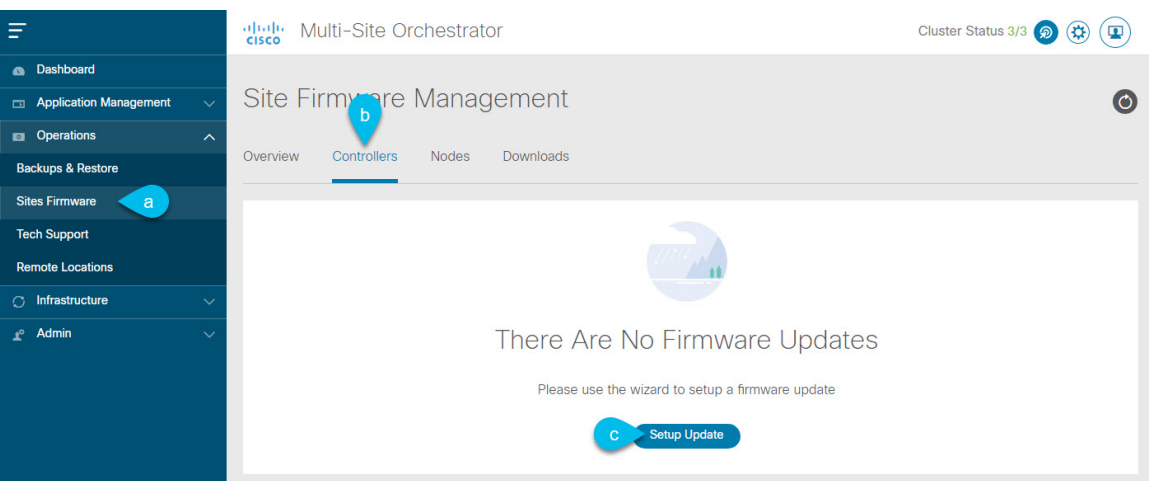

- a) 左側のナビゲーション ペインで**[**操作 **(Operations)]** > **[**サイト ファームウェア **(Sites Firmware)]**を選択 します。
- b) メインウィンドウで **[**コントローラ **(Controllers)]** タブを選択します。
- c) **[**更新のセットアップ **(Setup Update)]** をクリックします。

以前に1つ以上の更新を設定している場合は、代わりにメインペインの右上にある**[**更新のセットアッ プ **(Setup Update)]** ボタンをクリックします。

**[**サイト ファームウェアの更新のセットアップ(**Setup Site Firmware Update** )**]** 画面が開きます。

- ステップ **3** アップグレードの詳細を入力します。
	- a) **[**名前 **(Name)]** を入力します。

これは、いつでもアップグレードの進行状況を追跡するために使用できる、コントローラのアップグ レード ポリシー名です。

b) **[**サイトの選択 **(Select Sites)]** をクリックします。

**[**サイトの選択 **(Select Sites)]** ウィンドウが表示されます。

- c) **[**サイトの選択 **(Select Sites)]** ウィンドウで、1 つ以上のサイトをオンにし、**[**追加して閉じる **(Add and Close)]** をクリックします。
- d) [次へ(Next)] をクリックして続行します。
- ステップ **4 [**バージョンの選択 **(Version Selection)]** 画面で、アップロードしたファームウェア バージョンを選択し、 **[**次へ **(Next)]** をクリックします。

ここで使用可能にするためには、ファームウェアをサイトにダウンロードする必要があります。前のセク ションで設定したダウンロードが正常に完了したものの、ここでイメージを使用できない場合は、**[**ファー ムウェアの更新のセットアップ **(Setup Site Firmware Update)]** 画面を閉じ、**[**操作 **(Operations)]** > **[**サイトの ファームウェア **(Sites Firmware)]** > **[**コントローラ **(Controllers)]**タブに戻り、**[**更新 **(Refresh)]** ボタンをク リックして、使用可能な最新情報をリロードします。それからサイトのアップグレード手順をもう一度開 始します。

ステップ **5 [**確認 **(Validation)]** 画面で情報を確認し、**[**次へ **(Next)]** をクリックします。

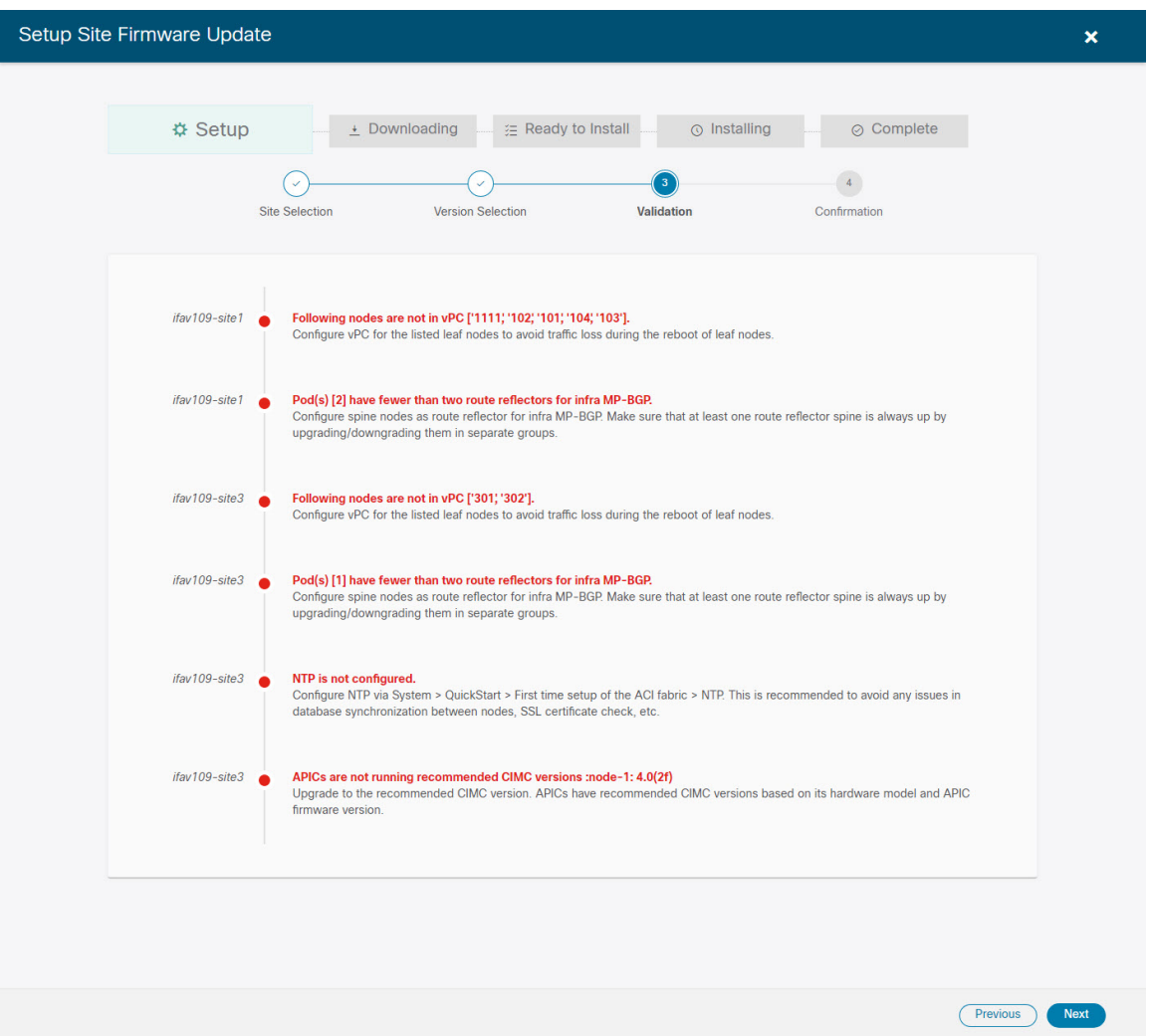

障害がないことを確認し、アップグレードに影響する可能性がある追加情報を確認します。

ステップ **6 [**確認**(Confirmation)]**画面で情報を確認し、**[**送信**(Submit)]**をクリックしてアップグレードを開始します。

<span id="page-7-0"></span>ステップ **7 [**インストールの準備完了 **(Ready to Install)]**画面で、**[**インストール **(Install)]** をクリックします。

アップグレード プロセス中に NDO からサイトへの接続が失われると、GUI には、接続が失われる前の、 アップグレードの最新の既知ステータスが表示されます。接続が再確立されると、アップグレードのステー タスが更新されます。接続が失われた後、メインペインの右上にある **[**更新 **(Refresh)]** ボタンをクリックす ると、手動で更新できます。

## ノードのアップグレード

ここでは、サイトのスイッチ ノードのソフトウェア アップグレードを設定する方法について 説明します。

ステップ **1** Cisco Nexus Dashboard Orchestrator の GUI にログインします。

ステップ **2** スイッチ ノードのアップグレードをセットアップします。

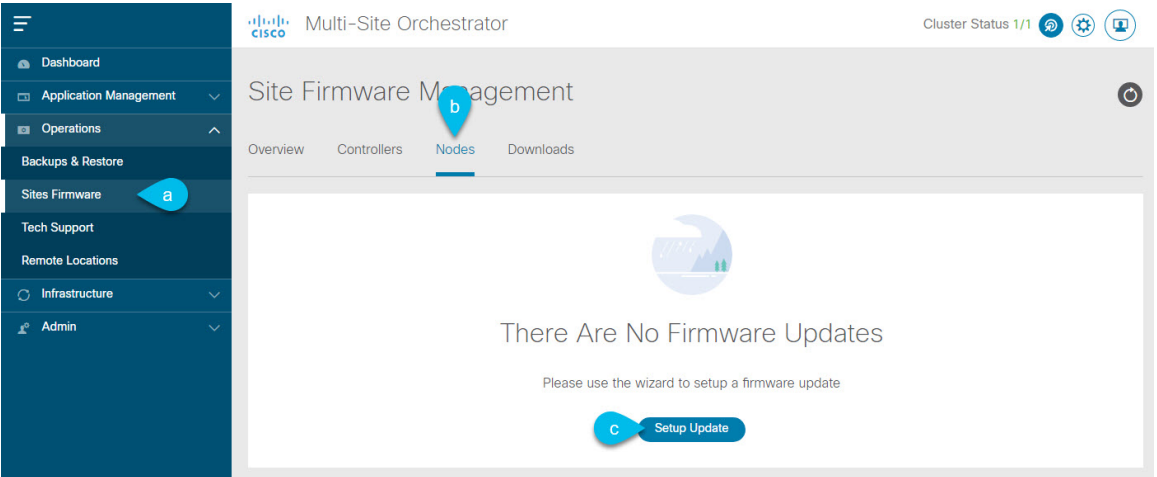

- a) 左側のナビゲーション ペインで**[**操作 **(Operations)]** > **[**サイト ファームウェア **(Sites Firmware)]**を選択 します。
- b) メイン ウィンドウで **[**ノード **(Node)]** タブを選択します。
- c) **[**更新のセットアップ **(Setup Update)]** をクリックします。

以前に1つ以上の更新を設定している場合は、代わりにメインペインの右上にある**[**更新のセットアッ プ **(Setup Update)]** ボタンをクリックします。

**[**ノード ファームウェアの更新のセットアップ(**Setup Node Firmware Update** )**]** 画面が開きます。

ステップ **3** アップグレードの詳細を入力します。

a) **[**名前 **(Name)]** を入力します。

これは、いつでもアップグレードの進行状況を追跡するために使用できるアップグレードポリシー名 です。

b) **[**ノードの選択 **(Select Nodes)]** をクリックします。

**[**ノードの選択 **(Select Nodes)]** ウィンドウが表示されます。

c) サイトを選択し、そのサイトのスイッチノードを選択して、**[**追加して閉じる**(AddandClose)]**をクリッ クします。

一度に1つのサイトからスイッチノードを追加できます。他のサイトからスイッチを追加する場合は、 この手順を繰り返します。

- d) 他のサイトのノードについて、前のサブステップを繰り返します。
- e) [次へ(Next)] をクリックして続行します。
- ステップ **4 [**バージョンの選択 **(Version Selection)]** 画面で、アップロードしたファームウェア バージョンを選択し、 **[**次へ **(Next)]** をクリックします。

ここで使用可能にするためには、ファームウェアをサイトにダウンロードする必要があります。前のセク ションで設定したダウンロードが正常に完了したものの、ここでイメージを使用できない場合は、**[**ファー ムウェアの更新のセットアップ **(Setup Site Firmware Update)]** 画面を閉じ、**[**操作 **(Operations)]** > **[**サイトの ファームウェア **(Sites Firmware)]** > **[**ノード **(Nodes)]**タブに戻り、**[**更新 **(Refresh)]** ボタンをクリックして、 使用可能な最新情報をリロードします。それからサイトのアップグレード手順をもう一度開始します。

ステップ **5 [**検証 **(Validation)]** 画面で、障害が発生していないことを確認し、**[**次へ **(Next)]** をクリックします。

障害がないことを確認し、アップグレードに影響する可能性がある追加情報を確認します。

リリース5.0(1)より前のリリースを実行しているサイトはノード検証をサポートしていないため、 NDO からのアップグレードを開始する前に、サイトの APIC でスイッチ ノードの障害をチェック することを推奨します。 (注)

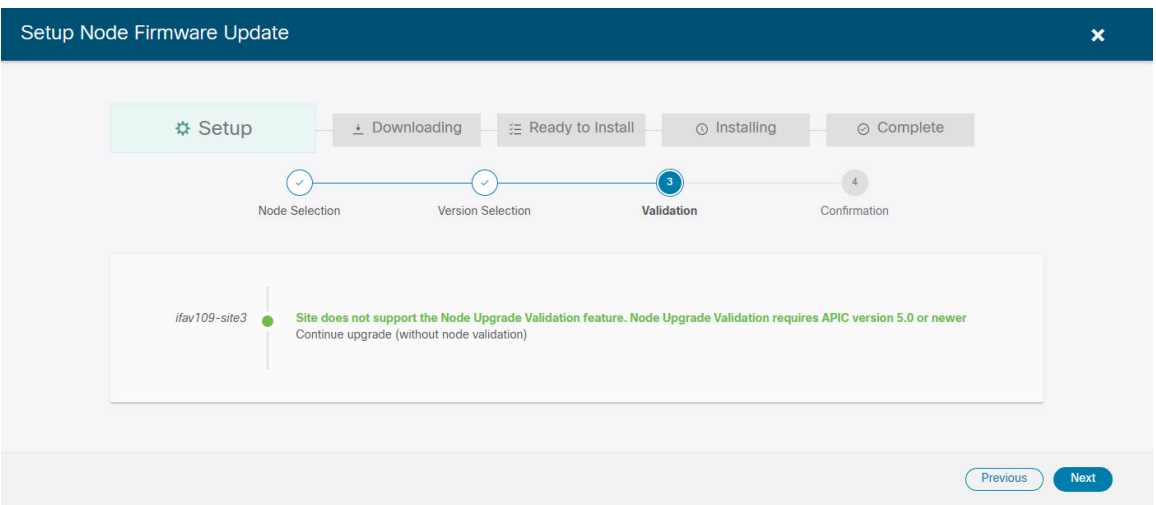

ステップ **6 [**確認 **(Confirmation)]** 画面で情報を確認し、**[**送信 **(Submit)]** をクリックして続行します。

これにより、選択したすべてのノードにイメージが事前にダウンロードされます。ダウンロードが完了す ると、画面が **[** インストール準備完了 **(Ready to Install)]** に遷移し、次の手順に進むことができます。

- ステップ **7** (オプション)**[**詳細設定 **(Advanced Settings)]**を変更します。
	- 詳細オプションを変更する前に、Upgrade and Downgrading theCisco [APICandSwitchSoftware](https://www.cisco.com/c/en/us/td/docs/switches/datacenter/aci/apic/sw/all/apic-installation-upgrade-downgrade/Cisco-APIC-Installation-Upgrade-Downgrade-Guide/m_upgrading_and_downgrading_the_apic_controller_and_switch_software.html)(*Cisco APIC Installation*、*Upgrade*、*and Downgrade Guide*)で説明されているCisco APICアップグレードプ ロセスのガイドライン、推奨事項、および制限事項を確認してください。 (注)

**[**インストールの準備完了 **(Ready to Install)]**画面で、**[**詳細設定 **(Advanced Settings)]**メニューを開いて追加 のオプションを表示できます。

• **[**互換性チェックを無視**(IgnoreCompatibilityCheck)]**:デフォルトでは、このオプションは[いいえ (No)] に設定され、互換性チェックが有効になっています。システムの現在実行中のバージョンから指定さ れた新しいバージョンへのアップグレードパスがサポートされているかどうかが確認されます。

[互換性チェックを無視 (Ignore Compatibility Check)] フィールドで [はい (Yes)] にして互換性チェック 機能を無効にした場合、システムでサポートされていないアップグレードが実行されるリスクがあり、 システムが利用できない状態になる可能性があります。

• **[**グレースフル チェック **(Graceful Check)]**:デフォルトでは、このオプションは [いいえ (No)] に設定 されています。アップグレードプロセスでのアップグレード実行前には、どのスイッチもグレースフ ル挿入/取り外し(GIR) モードになりません。

このオプションを有効にすると、アップグレードの実行中にノードをグレースフルに(GIRを使用し て)ダウンさせることができ、アップグレードによるトラフィック損失が減少します。

- **[**実行モード **(Run Mode)]**:デフォルトでは、このオプションは [失敗時に続行 (Continue on Failure)] に設定されており、ノードのアップグレードが失敗すると、次のノードに進みます。または、このオ プションを [失敗時に一時停止 (Pause on Failure)]に設定すると、いずれかのノードのアップグレード が失敗した場合にアップグレード プロセスを停止できます。
- ステップ **8** [Failed] とマークされたノードをアップグレードから削除します。

アップグレードポリシーに、ファームウェアのダウンロードに失敗した 1 つ以上のノードが含まれている 場合、アップグレードを続行できません。[失敗 (Failed)] ステータスにカーソルを合わせると、詳細情報 と失敗の理由が表示されます。

アップグレードからノードを削除するには、**[**アップデートの詳細を編集 **(Edit Update Details)]** のリンク (**[**インストールの準備完了 **(Ready to Install)]** 画面)をクリックします。

ステップ **9 [**インストール **(Install)]** をクリックしてアップグレードを開始します。

アップグレード プロセス中に NDO からサイトへの接続が失われると、GUI には、接続が失われる前の、 アップグレードの最新の既知ステータスが表示されます。接続が再確立されると、アップグレードのステー タスが更新されます。接続が失われた後、メインペインの右上にある **[**更新 **(Refresh)]** ボタンをクリックす ると、手動で更新できます。

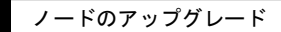

I